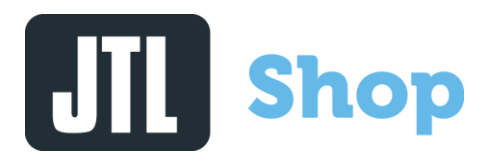

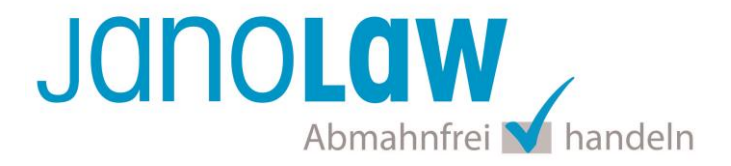

## **Einbindungsanleitung JTL-Shop4**

#### **Versionshinweis**

Es handelt sich bei dem neuen **janolaw Plugin** für **JTL-Shop4** nicht um ein Update sondern um eine **Neuinstallation**! Bitte deinstallieren Sie daher das alte Plugin bevor sie das neue installieren! [Download janolaw Plugin JTL-Shop4](https://www.jtl-software.de/Marktplatz-Detailansicht?id=489)

Bitte beachten Sie, dass erst ab JTL-Shop4 die automatisierte Aktualisierung der deutschen Rechtstexte und der übersetzten Rechtstexte in englischer und französischer Sprache unterstützt wird. Prüfen Sie ob Ihnen die Rechtstexte in der **janolaw Version 3** zur Verfügung stehen. Dies ist der Fall, wenn die Texte im Jahr 2016 erstellt worden sind. Sollten Sie Zweifel haben, dann prüfen Sie nach dem Login in Ihrem persönlichen Bereich [My janolaw](https://www.janolaw.de/login.html) in der Übersicht das Datum der letzten Erstellung bzw. ob Sie den Menüpunkt am [Stammdaten ändern](https://www.janolaw.de/myjanolaw/agb-service/#menu) haben. Mit einer einmaligen Neubeantwortung des gesamten Fragenkatalogs erhalten Sie automatisch die aktuellste Version.

#### **Installation des Plugins**

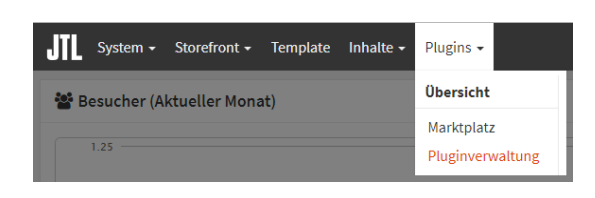

Speichern Sie die von janolaw bereit gestellte ZIP Datei des Plugins. [Download janolaw Plugin JTL-Shop4](https://www.janolaw.de/downloads/Janolaw-master-c5804184b066ebc80dca9a149ebeb0b244ee0b86.zip) Rufen Sie im Admin Bereich Ihres JTL Shop in der Menüführung den Punkt *Pluginverwaltung* auf.

Rufen Sie nun den Punkt *Upload* auf und wählen die gespeicherte ZIP Datei aus. Bestätigen Sie dann über den Button "Hochladen" die Installation, die mit dem Hinweis "*Plugin erfolgreich hochgeladen*" bestätigt wird.

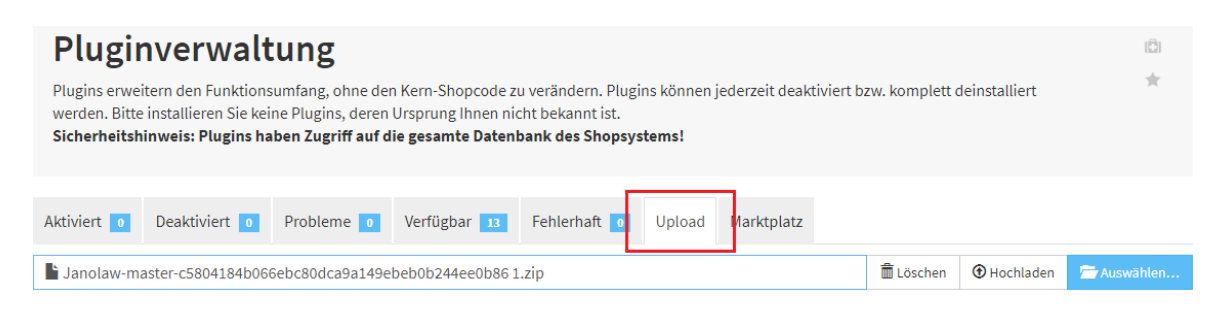

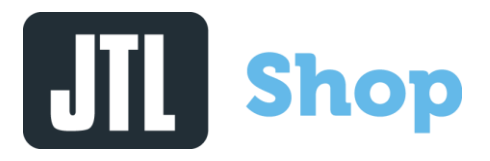

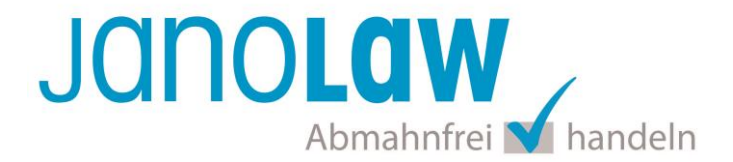

Nach der Installation des [janolaw Plugins](https://www.jtl-software.de/Marktplatz-Detailansicht?id=513) steht Ihnen dieses in der Pluginverwaltung unter dem Reiter "Verfügbar" zur Installation zur Verfügung. Wählen Sie das Plugin aus und bestätigen den Button *Installieren*.

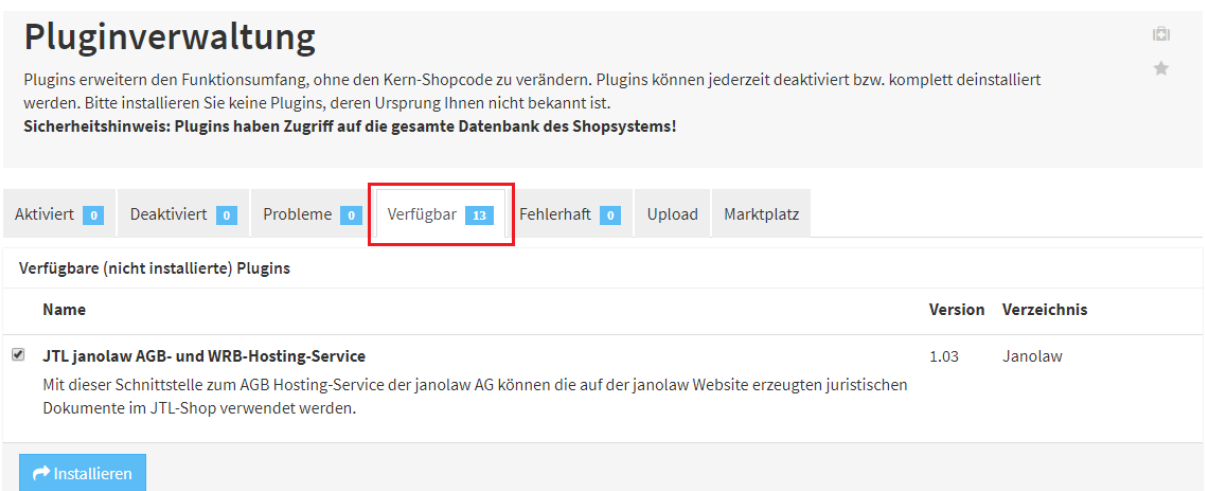

#### **Konfiguration**

Um das Plugin zu konfigurieren klicken Sie unter Aktionen auf das Icon Einstellungen.

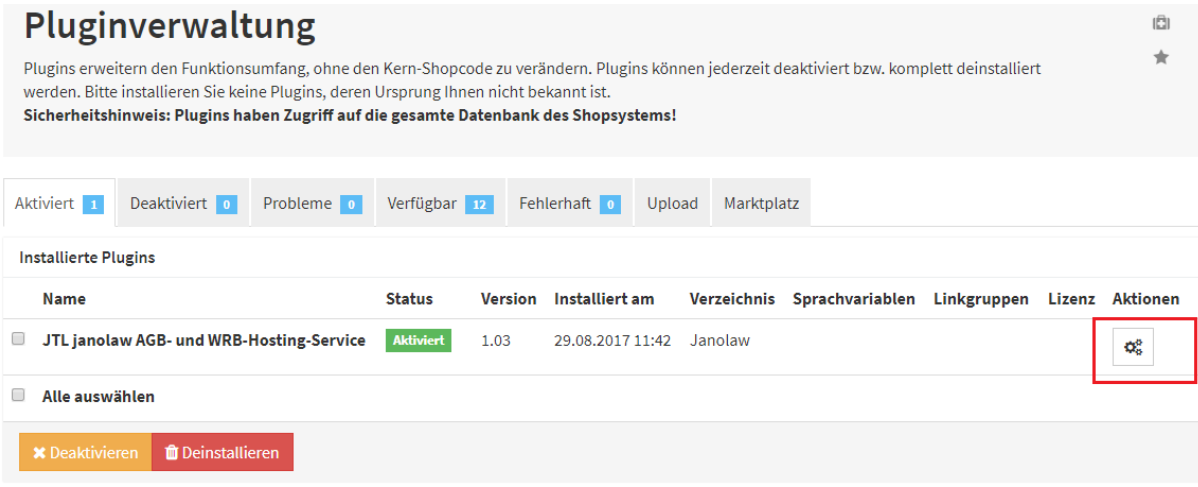

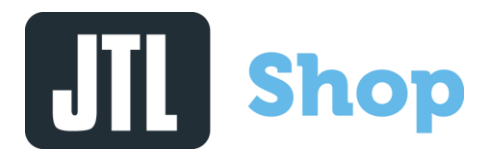

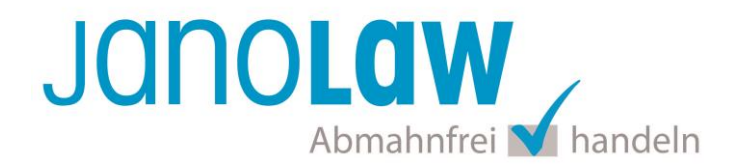

Rufen Sie den Schiebereiter "Einstellungen" auf.

Setzen Sie bei janolaw Nutzen das Feld auf "Ja"

Tragen Sie Ihre **User-ID (Kundennummer)** und **Shop-ID** ein, die Sie von janolaw erhalten haben. Sie finden diese in Ihrem persönlichen Bereic[h My janolaw](https://www.janolaw.de/login.html) bzw. in der E-Mail, die Sie nach der Erstellung der Dokumente erhalten haben. Aktivieren Sie das Plugin über das Feld "*Janolaw nutzen*" und sichern Sie die Eingabe mit dem "Speichern" Button.

Wählen Sie das Aktualisierungsintervall aus und bestätigen dann die Eingaben mit dem Button "*Speichern*"

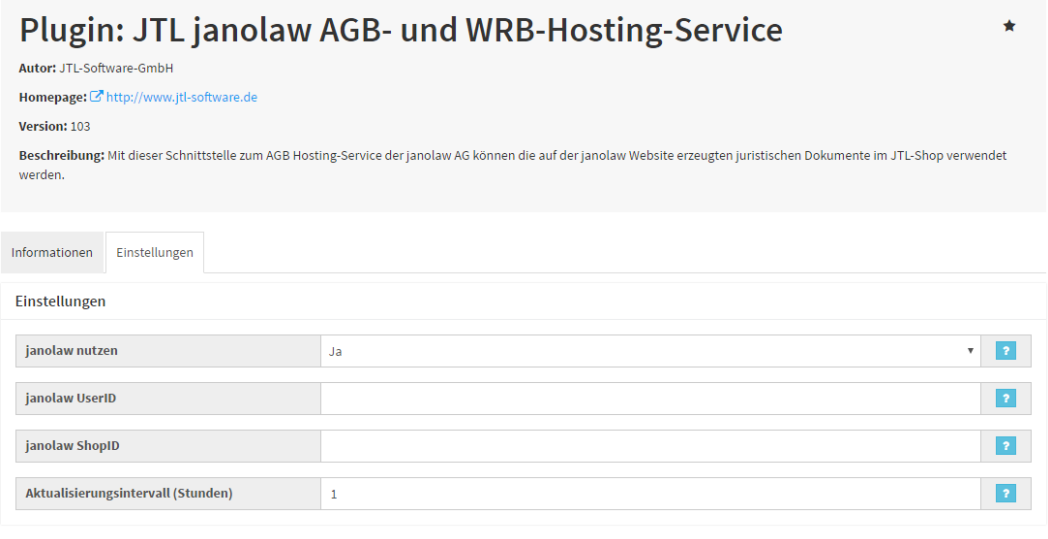

#### **Einbindung Webseiten**

Die rechtlichen Texte AGB, Widerrufsbelehrung, Impressum und Datenschutzerklärung werden nun automatisch den Content-Seiten zugeordnet. Für das Muster-Widerrufsformular legen Sie bitte eine separate Seite an und kopieren den Text händisch herein.

#### **E-Mail Auftragsbestätigung rechtssicher gestalten**

Die folgenden Dokumente müssen per E-Mail Auftragsbestätigung oder spätestens mit dem Warenversand dem Kunden zugeschickt werden.

- AGB
- Widerrufsbelehrung
- Muster-Widerrufsformular
- Datenschutzerklärung ab Mai 2018

Um eine Abmahnung zu vermeiden empfehlen wir auch den Versand der Datenschutzerklärung in der E-Mail Auftragsbestätigung aufgrund des für die Shop-Datenschutzerklärungen relevanten Art. 12

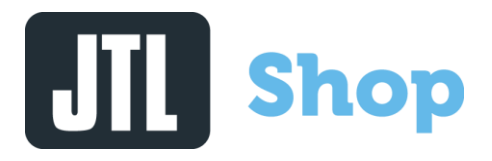

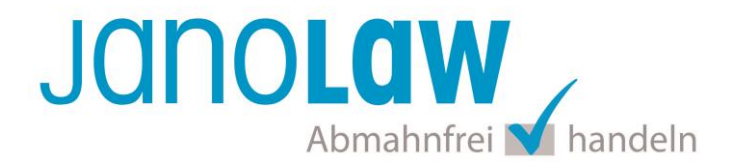

der Datenschutzgrundverordnung (DSGVO[\) https://dsgvo-gesetz.de/art-12-dsgvo/](https://dsgvo-gesetz.de/art-12-dsgvo/) Hier wird explizit von der Übermittlung an die betroffene Person gesprochen und nicht von der allgemeinen Öffentlichkeit.

(1) Der Verantwortliche trifft geeignete Maßnahmen, um der betroffenen Person alle Informationen gemäß den Artikeln 13 und 14 und alle Mitteilungen gemäß den Artikeln 15 bis 22 und Artikel 34, die sich auf die Verarbeitung beziehen, in präziser, transparenter, verständlicher und leicht zugänglicher Form in einer klaren und einfachen Sprache zu übermitteln; dies gilt insbesondere für Informationen, die sich speziell an Kinder richten. Die Übermittlung der Informationen erfolgt schriftlich oder in anderer Form, gegebenenfalls auch elektronisch. Falls von der betroffenen Person verlangt, kann die Information mündlich erteilt werden, sofern die Identität der betroffenen Person in anderer Form nachgewiesen wurde.

#### **Einbindung E-Mail**

Die rechtlichen Texte AGB, Widerrufsbelehrung und Muster-Widerrufsformular werden der E-Mail Auftragsbestätigung automatisch zugeordnet und mit verschickt.

Für die Rechtstexte / Dokumente, die inline (unter dem Mail-Body) in HTML/Plain-Text ausgegeben werden sollen, stehet ab der Version JTL Shop 4.05 die folgende Optionen bereit, die Sie über "*System"* "*E-Mails"* "*Vorlagen" "Bestellbestätigung*" aufrufen können.

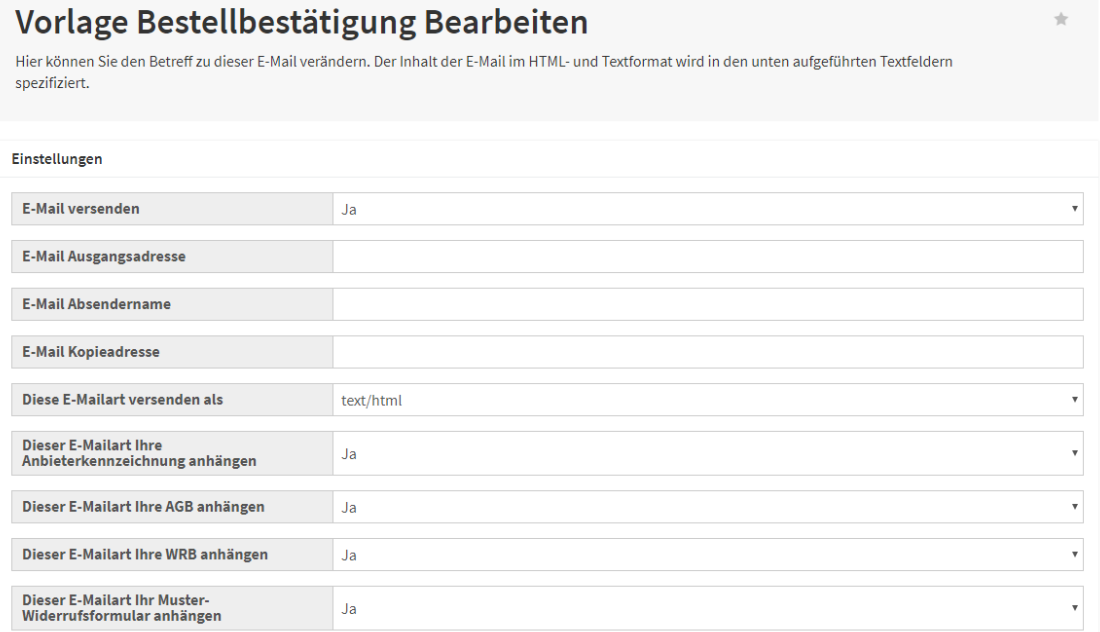

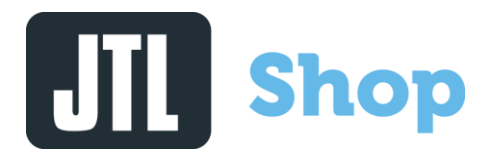

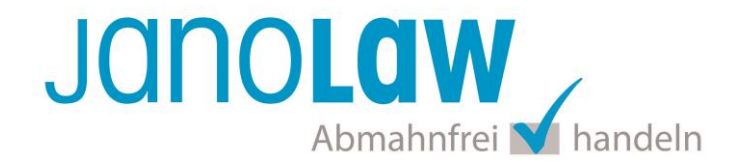

#### Datenschutzerklärung

Wichtig: Ab Mai 2018 muss auch die Datenschutzerklärung per E-Mail Auftragsbestätigung spätestens mit dem Warenversand dem Kunden zugeschickt werden!

> Sie können die Datenschutzerklärung dazu als PDF umwandeln und als Anhang der E-Mail Auftragsbestätigung beifügen. Bitte beachten Sie, dass Sie bei jeder Änderung der Datenschutzerklärung den Anhang in der E-Mail auch aktualisieren.

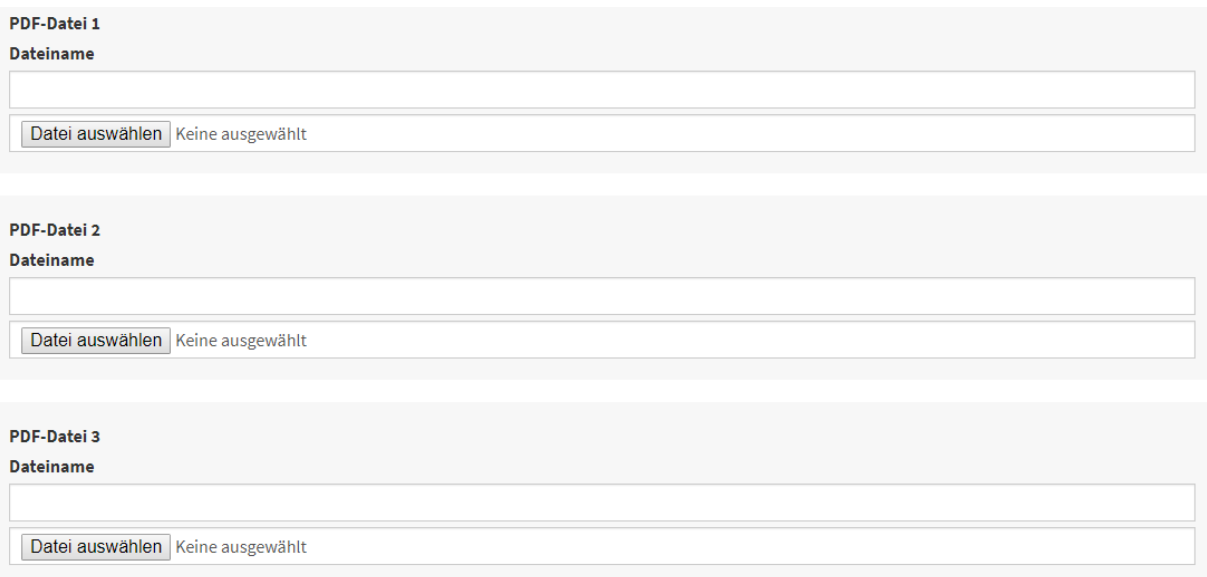

#### **WICHTIG**

Bitte prüfen Sie im Rahmen eines **Testkaufs** auch ob Sie die Dokumente in der **E-Mail Auftragsbestätigung** korrekt eingebunden haben bzw. ob die oben aufgeführten Dokumente per Schnittstelle automatisch eingebunden wurden.

- → Wenn die **Funktionalität nur teilweise gegeben** ist, dann müssen Sie die restlichen Texte händisch in der E-Mail Auftragsbestätigung hinterlegen und diese bei Änderungen manuell aktualisieren.
	- Der Versand kann dann als **E-Mail Anhang** erfolgen indem Sie die Rechtstexte jeweils als PDF Dokument umwandeln.
	- **Alternativ** können Sie den **Rechtstext** auch in die E-Mail Auftragsbestätigung unterhalb der Kaufbestätigung / Signatur **herein kopieren**. Bitte achten Sie bei dieser Variante darauf, dass Sie nicht die von der Schnittstelle automatisch eingespielten Rechtstexte überschreiben, da bei der nächsten Synchronisation die von Ihnen händisch ergänzten Texte überschrieben werden.

Ihre Rechtstexte im Word Format finden Sie nach dem Login in Ihrem persönlichen Bereich [My janolaw](https://www.janolaw.de/login.html) über den Klick auf Übersicht aufrufen ›

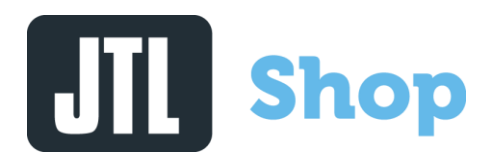

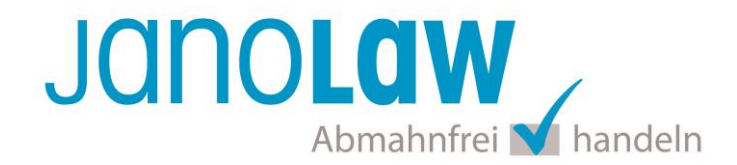

#### **HINWEIS**

Eine reine Verlinkung auf die Rechtstexte in der E-Mail Auftragsbestätigung ist nicht ausreichend!

#### **Textuelle Änderungen**

Bitte nehmen Sie eventuelle Änderungen an den janolaw Dokumenten ausschließlich auf www.janolaw.de vor. Dazu müssen Sie sich in den Bereich [My janolaw](https://www.janolaw.de/login.html) einloggen und dort die Dokumente ggf. neu erstellen.

In der Übersicht sehen Sie die verfügbaren Dokumente bzw. die letzte Aktualisierung, die Sie auch über den Button "*Aktualisieren*" manuell anstoßen können.

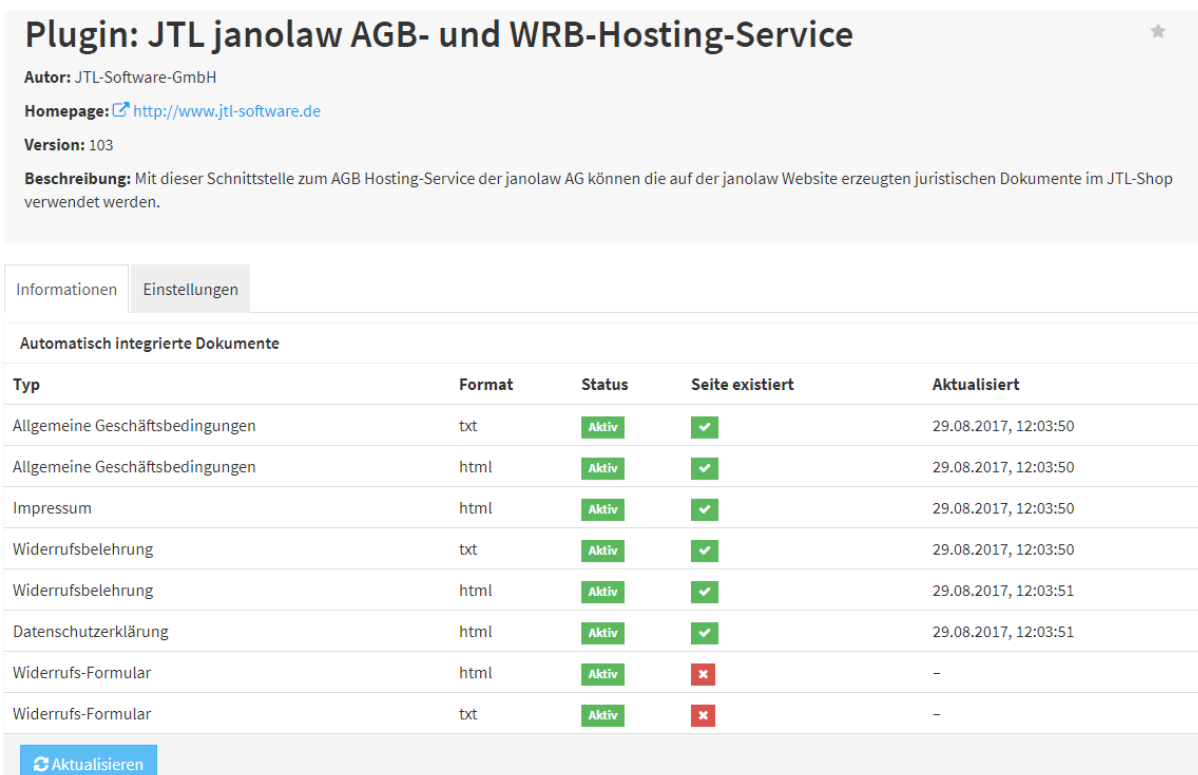

# **Hill Shop**

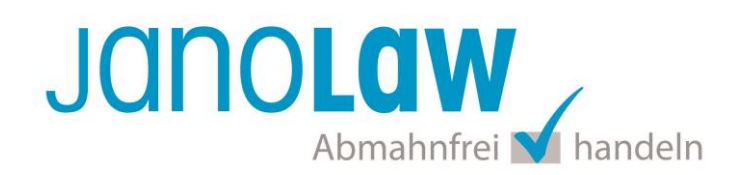

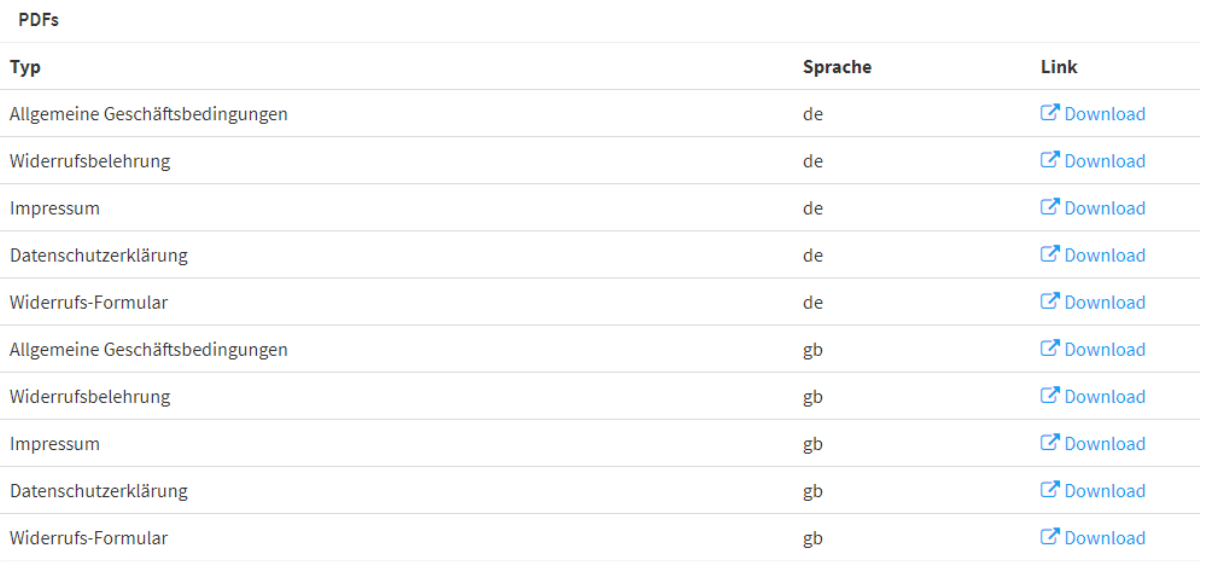

### **Muster-Widerrufsformular**

Das Muster-Widerrufsformular muss per E-Mail oder spätestens mit dem Warenversand zugeschickt werden. Zusätzlich muss das Widerrufsformular als weiterer Menüpunkt / Link in Ihren Internetshop neben den schon bestehenden Links für AGB, Impressum, Datenschutzerklärung, Widerrufsbelehrung und dem aktiven Link zur Online Streitbeilegungsplattform (OS-Plattform) angelegt werden.

#### **Online Streitschlichtungsvorlage (OS-Plattform)**

Nach der europäischen ODR-Verordnung (Verordnung über die außergerichtliche Online-Beilegung verbraucherrechtlicher Streitigkeiten) müssen Unternehmer, die an Verbraucher verkaufen seit dem 9. Januar 2016 auf ihren Webshops einen **aktiven Link** auf die OS-Plattform [\(https://ec.europa.eu/consumers/odr/](https://ec.europa.eu/consumers/odr/) ) setzen **und ihre E-Mail Adresse angeben**.

#### **WICHTIG**:

Sie sollten den Link zur Plattform weder unter das Impressum noch in die AGB einfügen, da er dort als "versteckt" gelten könnte.

Hier unser Textvorschlag:

*Die EU-Kommission stellt eine Plattform für außergerichtliche Streitschlichtung bereit. Verbrauchern gibt dies die Möglichkeit, Streitigkeiten im Zusammenhang mit ihrer Online-Bestellung zunächst außergerichtlich zu klären. Die Streitbeilegungs-Plattform finden Sie hier: <https://ec.europa.eu/consumers/odr/>*

*Unsere E-Mail für Verbraucherbeschwerden lautet: ......@......*